## ACCESSING YOUR TIMESHEET USING THE NEW PORTAL LAYOUT (UPDATED 8/31/16)

- 1) Access the Mt. SAC Portal at: https://inside.mtsac.edu/
- 2) Enter your User Name and Password

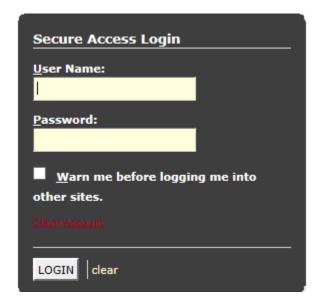

3) Once inside the Portal, go to your Student tab

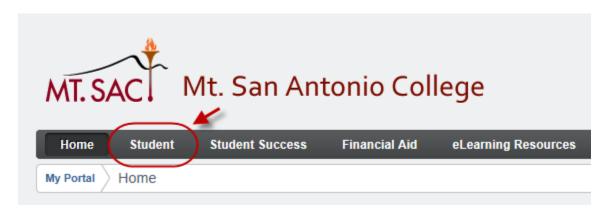

INSTRUCTIONS CONTINUE ON NEXT PAGE....

4) Inside the Student Self Service Channel, click on View Addresses and Phones (#32 way toward the bottom)

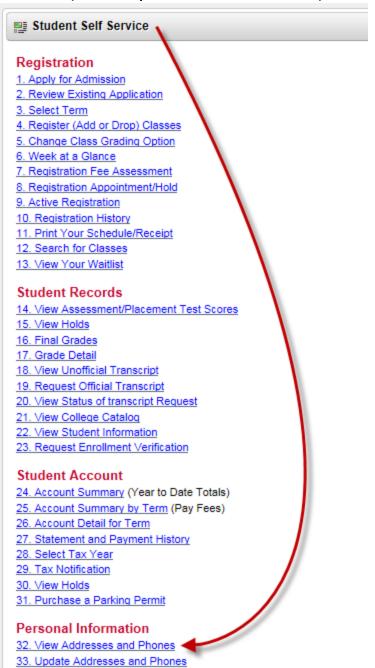

5) You will now see an Employee tab at the top of the screen. Click on the Employee tab.

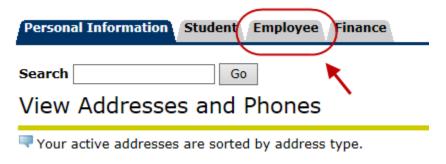

INSTRUCTIONS
CONTINUE ON
NEXT PAGE...

6) Click on the Time Sheet link.

Act as Proxy:

Select

Act as Superuser:

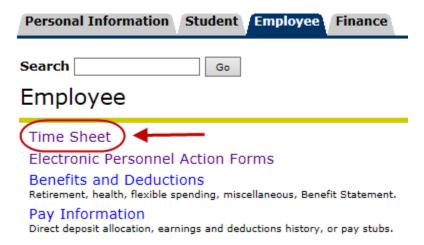

7) Select the button next to Access my Time Sheet then click Select.

## Time Reporting Selection Select a name from the pull-down list to act as a proxy or s Selection Criteria My Choice Access my Time Sheet: Access my Leave Report: Access my Leave Request: Approve or Acknowledge Time: Approve All Departments:

8) Make sure the proper job is selected (if more than one is shown), select the time sheet pay period you want to access, then click the Time Sheet button. Your time sheet will now appear.

Self

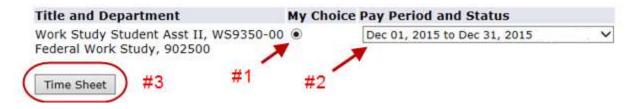

Instructions continue on next page.

9) Enter the hours you worked for each day using the "Enter Hours" link below the date worked.

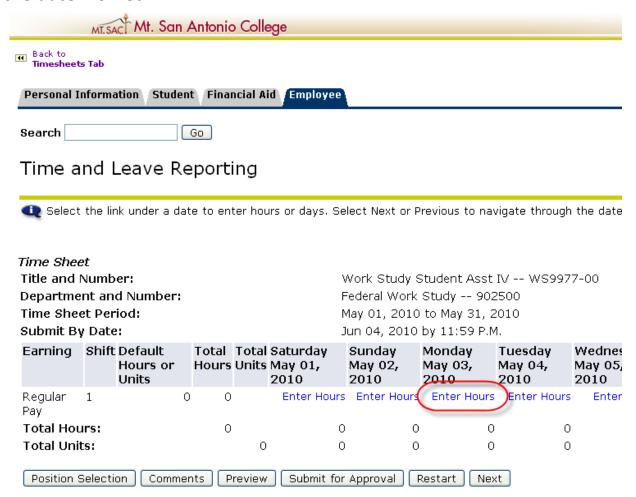

10) Only 1 week will appear at a time so click the "Next" button to move to the following week or the "Previous" button to go back to the prior week.

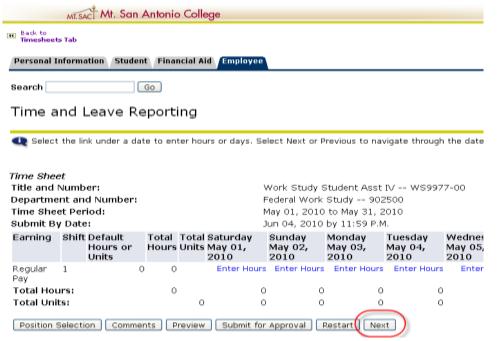

Instructions continue on the next page.

11) Enter the time you came in to work and the time you left work for each day. Be sure to enter your time out when you take your meal period and your time in when you return from your meal period. You are <u>required</u> to take a 30 minute meal period when working <u>more than 6 hours</u> in one day.

Time In and Out

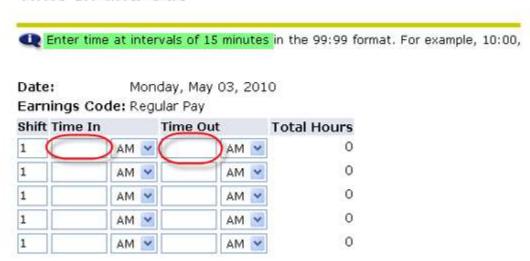

12) After you enter your time in and out be sure to click the "Save" button. **Do not** change the Shift number. It should remain "1."

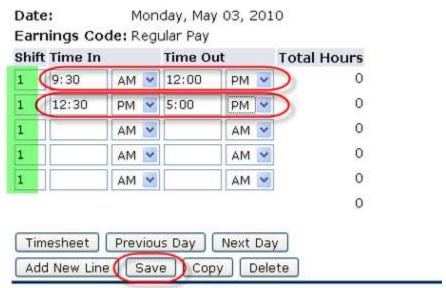

13) The total hours will then appear on the right side (be careful with AM/PM).

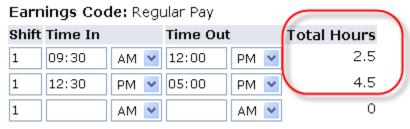

Instructions continue on next page.

- 14) Sick leave can be entered by selecting the "Enter Hours" link on the same line as the "Hourly Sick Leave" Earnings Type. Be sure to enter the sick hours on the correct date.
- 15) Once your hours are entered and you are ready to send your time sheet to your supervisor select **Submit for Approval** at the bottom of the time sheet you will see that the time sheet is now waiting for approval by your supervisor.

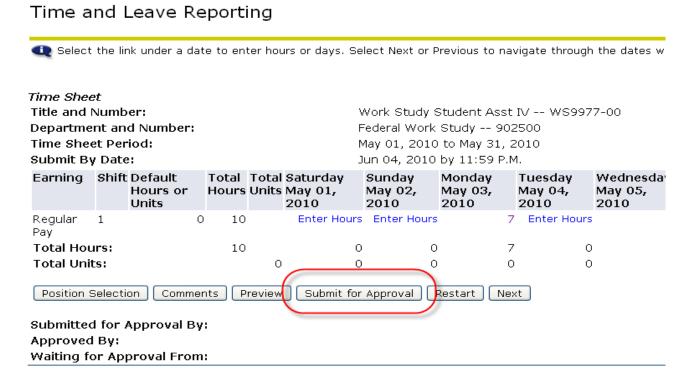

Be sure to submit your time sheet by the specified due date each month (separate handout). If you cannot access your time sheet, please contact the Payroll Department at extension 4240.

Check to make sure your supervisor approves your time sheet and remind him/her if necessary. In some cases, your supervisor may return your time sheet for correction. If this happens, be sure to ask your supervisor what needs to be corrected.

**End of Instructions.**